2024/05/06 21:54 1/6 Guidance

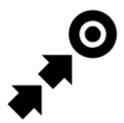

# **Guidance**

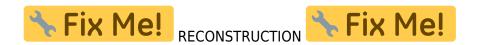

# **Guidance To a Point**

**Off-road, beeline guiding to a selected place, independent on road network**. Used especially for orientation in free terrain.

Typically useful for finding geocaches or directing towards user point of interest and LoMap POI (remote viewpoint, waterfall etc.)

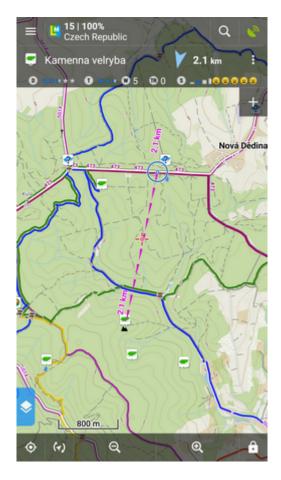

How to start guidance? Select target and start guiding to it.

### **Target selection**

#### A particular point on map

- tap the point on map
- tap and then → Guide On:

### Indefinite place on map

- long-tap a place on map
- a pop-up (usually with address) appears
- tap and then Guide On:

#### In Points manager

- go to Menu > Points > folder > tap the selected point and open its detail screen
- tap in the bottom panel and select Guide On

## Point guidance control panel

When you start guiding to a point a special control panel appears at the top of the screen. It displays information about the point, its distance and direction. In case of guidance to a geocache there are also other facts like the cache type, difficulty and terrain. Tapping the panel displays the point detail screen. The context menu on the right side of the panel contains following:

- Point detail opens the point detail screen too
- Hint in case of guidance to a geocache
- Load all waypoints in case of guidance to a geocache
- Navigate to switches to turn-by-turn navigation and calculates route
- Guide Off stops guidance
- Compass switches into compass view and guidance
- Hide makes the point invisible on map

https://docs.locusmap.eu/ Printed on 2024/05/06 21:54

2024/05/06 21:54 3/6 Guidance

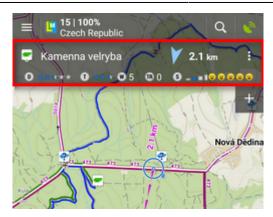

#### **Guidance notifications**

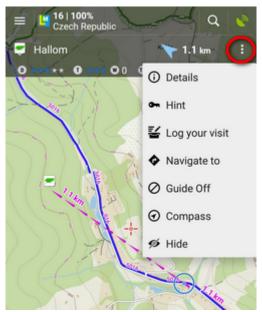

Locus Map can notify you when you reach defined distance from the point of guidance, repeat and even increase frequency of the alerts when getting nearer.

- Menu > Settings > Guidance > Notification
- Switch Notification on
- Select notification mode:
  - **Notify at distance** Locus alerts you once when you reach defined distance
  - Repeated notification Locus alerts you repeatedly in defined distance intervals
  - Increase frequency when approaching the point Locus alerts with repeated beeps with increased frequency
- Set the **distance** you want to be alerted at (or distance interval between repeated notifications). When the first two options are selected, there are further settings:
- Settings of sound
  - Disable all sounds are disabled, notification is made by the device screen and vibrator only
  - Beep notification by a beeping sound. It is possible to set number of beeps (1-10)
  - Select sound select any sound stored in your device memory
  - Text-To-Speech voice notification informing about distance and direction of the point

Tap **Play** to check your sound settings.

• Settings of vibration - visible only when the device is equipped by a vibrator (mainly mobile

#### phones)

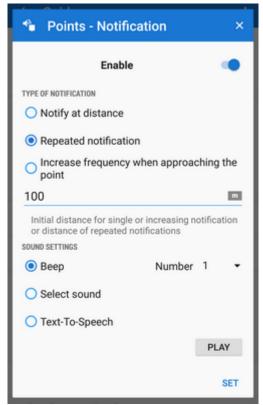

- Disable the device does not vibrate on notifications
- Pattern sets notification vibrating pattern, using three symbols: '.' for 200 miliseconds vibration, '-' for 500 miliseconds vibration and ' ' (space) for 500 miliseconds of silence.

Tap **Play** to check your vibration settings.

# Auto-zooming according to distance from the point

Locus can zoom the map **automatically according to the distance from the point** you are guided to - the closer the target is the bigger zoom is displayed. The option can be switched on in Settings > Maps advanced > Miscellaneous > check Speed Auto-zoom.

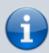

At first the function zooms according to your current speed, beginning at 2000 m from the target it switches to the distance-based zooming mode. Applicable only for guidance to a point (not along a route).

# **Guidance Along a Route**

Technically, guidance along a route is actually guidance to a chain of trackpoints. You are guided to the first point of the route, then to the second etc. It is useful e.g. for sailing, sea-kayaking, flying or crosscountry hiking when there are no roads for turn-by-turn navigation. Nevertheless, Locus Map can help you with orientation by screen and sound alerts at important track turns.

https://docs.locusmap.eu/ Printed on 2024/05/06 21:54

2024/05/06 21:54 5/6 Guidance

- Menu (or top panel > Data manager) > Tracks tab
- tap the selected track to display the detail screen
- bottom panel > Navigation/guidance button > Guidance (check Guide reversely if you need reverse guiding)
- a line with the indicator of distance stretches between your position and the starting point
- direction-change waypoints emerge on the route line
- an additional upper bar emerges

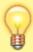

Alternatively the guidance can be started by selecting the track directly on map if it is visible, tapping the arrow button and selecting Navigation/guidance > Guidance.

• Locus Map can **alert you of the next direction change** (if you set it up) by a sound signal and switching the display on (must be pre-set as well).

### Route guidance control bar

• • Guidance button

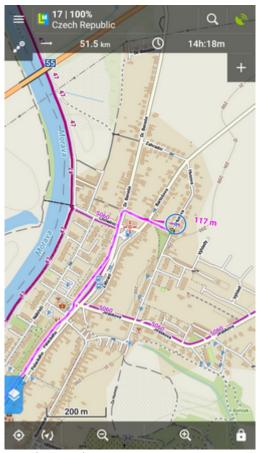

- o information detail info on the track
- nearest point guidance to the nearest point of the track (it does not have to be the starting point)
- next point guidance to the nearest trackpoint of the previous one
- guide off aborts the guidance
- two optional fields tapping them unfolds a menu of features to display:

14:37

- Distance to target (default)
- o Time to target estimated time calculated upon your average speed
- Time of arrival estimated arrival time calculated upon your average speed
- Name of next waypoint in case the waypoints are named
- Distance to next waypoint
- Time to next waypoint estimated time calculated according to current speed
- Time device clock
- Altitude current altitude of the user, calculated from GPS or the device barometer
- Speed

#### From:

https://docs.locusmap.eu/ - Locus Map Classic - knowledge base

Permanent link:

https://docs.locusmap.eu/doku.php?id=manual:user\_guide:functions:guidance&rev=154289746

Last update: 2018/11/22 14:37

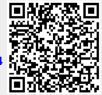

Printed on 2024/05/06 21:54 https://docs.locusmap.eu/